# インテル**(R) C++** コンパイラー **10.0** 日本語版 スペシャル・エディション 入門ガイド

目次

#### [概要](#page-1-0)

インテル**(R) C++** [コンパイラーの設定](#page-1-0) [はじめに](#page-2-0) [検証用ソースファイル](#page-2-0) [適切なインストールの確認](#page-2-0) [コンパイラーの起動](#page-5-0) **(**[コマンドライン](#page-5-0)**)** [コンパイル](#page-5-0) **(**[最適化オプションなし](#page-5-0)**)** 実行**/**[プログラムの検証](#page-5-0) [コンパイル](#page-7-0) **(**[最適化オプションあり](#page-7-0)**)** 実行**/**[パフォーマンスの比較](#page-7-0) コンパイラーの起動 **[\(Microsoft\\* Visual Studio\\* .NET IDE\)](#page-10-0)** [コンパイル](#page-15-0) **(**[最適化オプションなし](#page-15-0)**)** 実行**/**[プログラムの検証](#page-16-0) [コンパイル](#page-17-0) **(**[最適化オプションあり](#page-17-0)**)** 実行**/**[パフォーマンスの比較](#page-19-0) [既存ソースのコンパイル](#page-21-0) [追加情報](#page-21-0)

<span id="page-1-0"></span>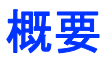

インテル(R) C++ コンパイラー 10.0 Windows\* 版は、Windows ホストシステムでコマンドラインまた は Microsoft\* Visual Studio\* .NET 統合開発環境 (IDE) のいずれかを使用して C/C++ ソースファ イルをコンパイルし、Windows プラットフォームで実行するアプリケーションを作成します。この製品、 および他のインテル(R) ソフトウェア開発製品に関する詳細は、[インテル・ソフトウェア開発製品](http://www.intel.co.jp/jp/software/products/index.htm) Web サイトを参照してください。

 $\mathcal{L}$ 注**:** C++ コンパイラーのデフォルトのインストール・パスは C:¥Program Files¥Intel¥Compiler¥C++¥10.0.025 です。このガイドでは、 パス C:¥Program Files¥Intel は <install-dir> と表記するた め、デフォルトの IA-32 インストール・パスは <install-dir>¥Compiler¥C++¥10.0.025¥IA32 と表記されます。

# インテル(R) C++ コンパイラーの設定

インテル C++ コンパイラー 10.0 Windows 版が正常にインストールされたら、環境変数を設定する 必要があります。[「インストール・ガイド」を](http://www.xlsoft.com/jp/products/intel/compilers/ccw/10/INSTALL.htm)参照して、インテル C++ コンパイラー 10.0 Windows 版 が正しく設定されていることを確認してください。

注**:** Microsoft Visual Studio 環境を先にインストールした場合、インテル C++ コンパイラー 10.0 Windows 版を Microsoft Visual Studio IDE 環境 で使用するための追加の手順は必要ありません。インテル C++ コンパイ ラー 10.0 Windows 版を先にインストールした場合は、[「インストール・ガイ](http://www.xlsoft.com/jp/products/intel/compilers/ccw/10/INSTALL.htm) [ド」](http://www.xlsoft.com/jp/products/intel/compilers/ccw/10/INSTALL.htm)の手順に従ってください。

[スタート] > [プログラム] > [Intel(R) Software Development Tools (インテル(R) ソフトウェア開発 ツール)] > [インテル(R) C++ コンパイラー 10.0.025] > [IA-32 対応アプリケーション用インテル(R) C++ コンパイラーのビルド環境] を選択して、コマンド・ウィンドウを開くと、 環境が自動的に設定され ます。バッチ・ファイル (IA-32 アーキテクチャーの場合、

<install-dir>¥Compiler¥C++¥10.0.025¥IA32¥bin¥iclvars.bat) を実行して環境を 設定することもできます。

Microsoft Visual Studio IDE を使用している場合、プロジェクトを開いた後で、[プロジェクト] > [インテ ル(R) C++ プロジェクトへ変換] を選択してください。IDE を使用してプロジェクトを設定する方法の詳 細は、インストールされるインテル(R) C++ コンパイラーのドキュメントの「アプリケーションのビルド」を 参照してください。

### <span id="page-2-0"></span>はじめに

インテル C++ コンパイラーのインストールが完了したら、適切なインストール、設定、およびコンパイ ラーの動作を確認する基本的な検証作業を実行してください。この検証には、コンパイラーのインス トールの一部としてインストールされる検証用ソースファイル

<install-dir>¥Compiler¥C++¥10.0.025¥samples¥optimize¥int\_sin.c を使用しま す。

#### 検証用ソースファイル

検証用ソースファイルは、1 サイクル 2 パイラジアンの正弦曲線の絶対値を統合する数値演算プロ グラムです。次の図は、計算に使用される方法を示しています。この方法は、曲線と上辺の中央部分 が一致するように長方形を連続的に追加します。長方形の数が増えると (長方形の幅が狭くなると)、 計算される領域は 4 (4.0) に近づきます。次の図は、2<sup>4</sup> 内点と 2<sup>5</sup> 内点の最初の 8 片で何が計算 されているかを示しています。

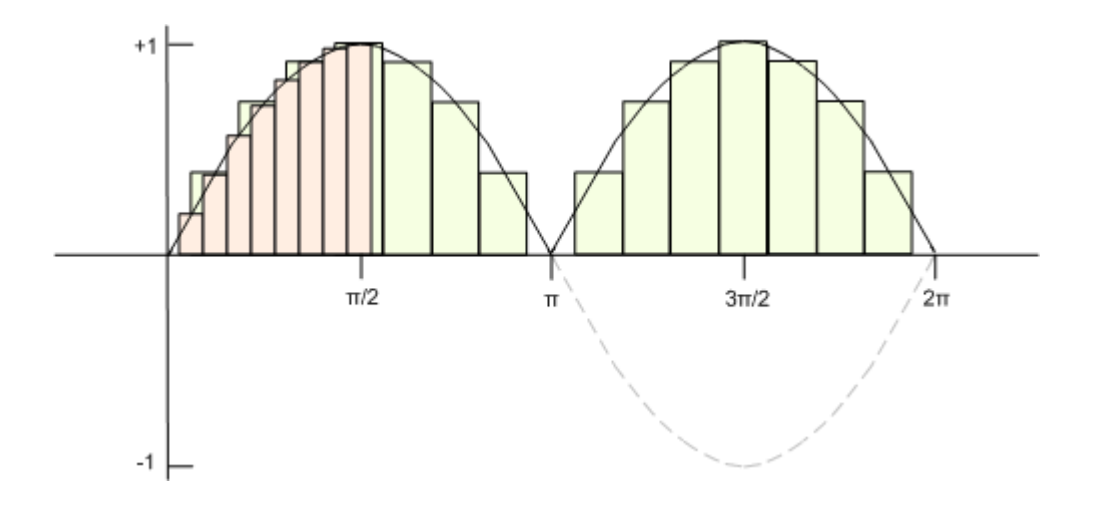

プログラムには、stdio、stdlib、時間ライブラリーに加えてインテルの数値演算ライブラリーが含まれて いるため、インテル・ライブラリーがインストールされているかどうかを確認します。プログラムのタイミン グ関数は、プログラム実行の開始から終了までを測定したアプリケーション・クロックの数を返します。 この時間測定は不正確で、プロセッサーとその作業量に依存して変わります。

#### 適切なインストールの確認

検証用ソースファイルをコンパイルして実行し、出力が既知の正しい値である 4 に収斂するかどうか をチェックすることで、コンパイラーが適切にインストールされたかどうかを確認できます 次の手順を 実行して、インストールを確認します。

1. この検証用ソースファイルは、

<install-dir>¥Compiler¥C++¥10.0.025¥samples¥optimize ディレクトリにあり

ます。ディレクトリへの書き込み権限があることを確認してから、ディレクトリに移動し、次のよう に検証用ソースファイルをコンパイルします。

prompt> **icl int\_sin.c** 

2. <install-dir>¥Compiler¥C++¥10.0.025¥samples¥optimize ディレクトリに、プ ログラム int\_sin.exe が生成されます。次のようにプログラムを実行します。

prompt> **int\_sin**

3. プログラムを起動したコマンド・プロンプト・ウィンドウに次のような出力が表示されます。

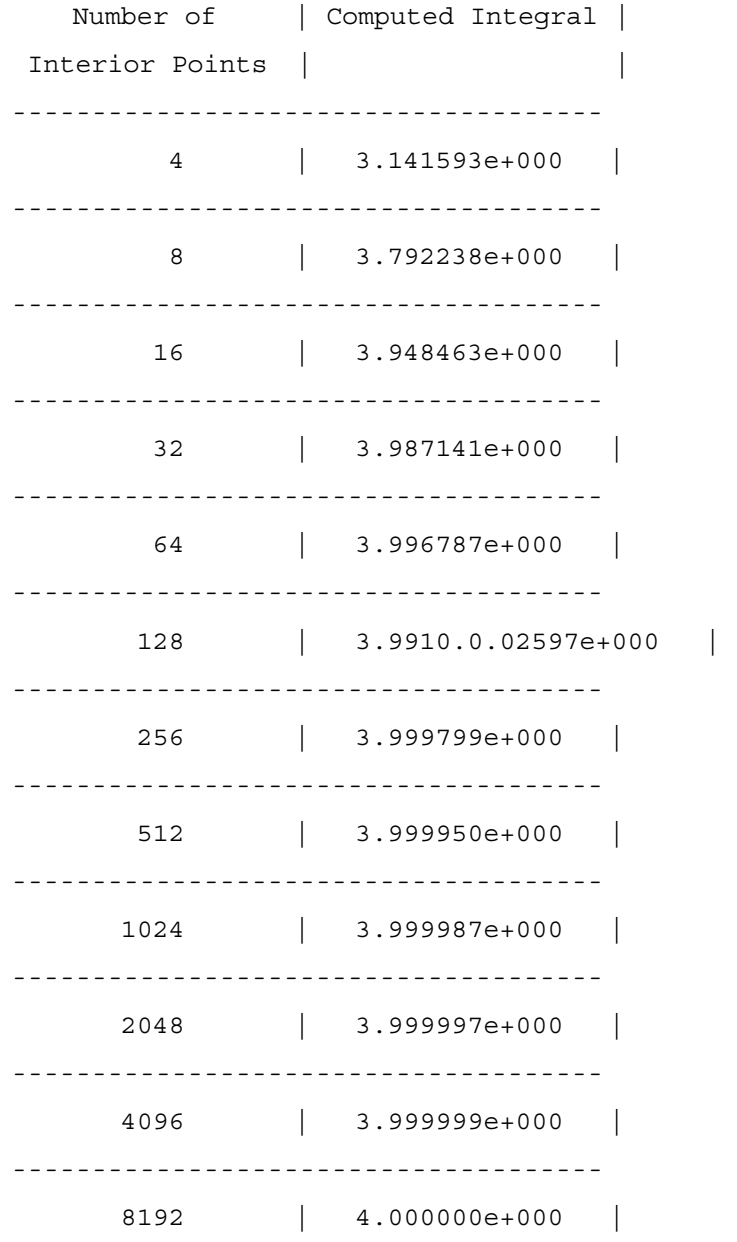

------------------------------------- 16384 | 4.000000e+000 | ------------------------------------- 32768 | 4.000000e+000 | ------------------------------------- 65536 | 4.000000e+000 | ------------------------------------- 131072 | 4.000000e+000 | ------------------------------------- 262144 | 4.000000e+000 | ------------------------------------- 524288 | 4.000000e+000 | ------------------------------------- 1048576 | 4.000000e+000 | ------------------------------------- 2097152 | 4.000000e+000 | ------------------------------------- 4194304 | 4.000000e+000 | ------------------------------------- 8388608 | 4.000000e+000 | ------------------------------------- 16777216 | 4.000000e+000 | ------------------------------------- 33554432 | 4.000000e+000 | ------------------------------------- 67108864 | 4.000000e+000 |

Application Clocks = 5.500000e+003

4. コンパイラーの動作が異なる場合、またはコンパイルしたプログラムの出力が正しくない 場合は、インストールと設定を確認してください。必要であれば、再インストールを行って ください。問題がなければ、インテル C++ コンパイラーは適切にインストールされ、正 しく動作しています。

## <span id="page-5-0"></span>コンパイラーの起動 (コマンドライン)

インテル C++ コンパイラー 10.0 Windows 版は、icl を使用してコマンドラインから起動できます。 ここでは、前述した int sin.c 検証用ソースファイルを使用します。作業の大部分をコマンドライン からではなく、IDE インターフェイスを使用して行っている場合は、このセクションをスキップして、[「コン](#page-10-0) パイラーの起動 [\(Microsoft\\* Visual Studio\\* .NET IDE\)](#page-10-0)」セクションに進んでください。

int sin.c 検証用ソースファイルは、 <install-dir>¥Compiler¥C++¥10.0.025¥samples¥optimize ディレクトリにあります。

このセクションを開始する前に、Windows の [スタート] メニューから [プログラム] > [Intel(R) Software Development Tools (インテル(R) ソフトウェア開発ツール)] > [インテル(R) C++ コンパイ ラー 10.0.025] > [IA-32 対応アプリケーション用インテル(R) C++ コンパイラーのビルド環境] を開 き、次のようにディレクトリを移動してください。

prompt> **cd** <install-dir>**¥Compiler¥C++¥10.0.025¥samples¥optimize**

#### コンパイル (最適化オプションなし)

最初に、最適化オプションを使用しないでコンパイルし、パフォーマンスの基準を確立します。次のよう にインテル C++ コンパイラーを起動します。

prompt> **icl int\_sin.c /Od** 

/Zi デバッグ・オプション (デフォルトの最適化が /O2 から /Od に変更される) を使用してもかま いません。

#### 実行/プログラムの検証

プログラムは、ソースと同じディレクトリに int\_sin.exe という名前で生成されます。次のようにプロ グラムを実行します。

prompt> **int\_sin** 

各計算で消費される実行時間 (プロセッサー・クロック・サイクルの数) は、内点の数が増えると、計算 された整数値 4.0 に近く (または等しく) なります。次のような出力が表示されます。

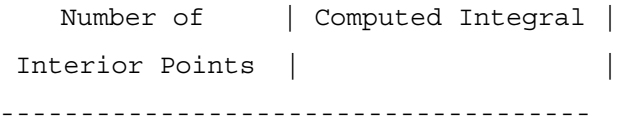

4 | 3.141593e+000 | -----------------------------------8 | 3.792238e+000 | 16 | 3.948463e+000 | --------------------------------------32 | 3.987141e+000  $\mathcal{L}$ --------------------------------------64  $\vert$  3.996787e+000  $\vert$ \_\_\_\_\_\_\_\_\_\_\_\_\_\_\_\_\_\_\_\_\_\_\_\_\_\_\_\_\_\_\_\_\_\_\_ 128  $\vert$  3.9910.0.02597e+000 256  $|3.999799e+000|$ 512 | 3.999950e+000 | 1024 | 3.999987e+000  $\mathcal{L}$ 2048  $|3.999997e+000$  $\mathcal{L}$  $|3.999999e+000$ 4096  $\overline{1}$ --------------------------------------8192  $\begin{vmatrix} 4.000000 & +000 \end{vmatrix}$ 16384 4.000000e+000 |  $32768$   $4.000000e+000$  $\mathcal{L}$ --------------------------------------65536  $| 4.000000e + 000 |$ --------------------------------------131072  $\vert$  4.000000e+000  $\overline{\phantom{a}}$  $4.000000e+000$ 262144  $\mathcal{L}$ 524288 4.000000e+000  $\mathcal{L}$ 1048576 4.000000e+000  $\sim$  1 2097152 | 4.000000e+000  $\mathcal{L}$ 

 $\overline{\phantom{a}}$ 

<span id="page-7-0"></span>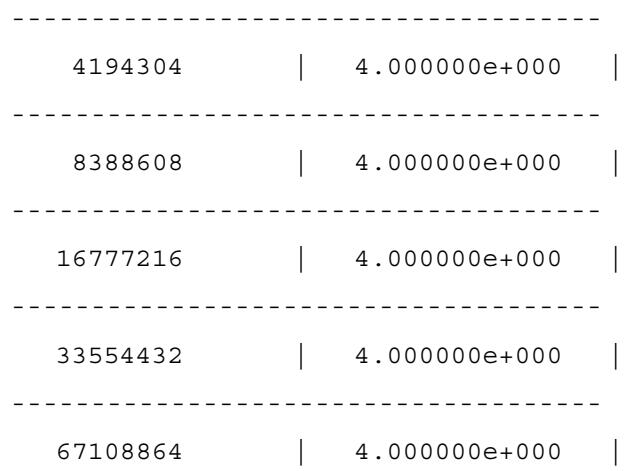

Application Clocks = 1.184300e+004

#### コンパイル (最適化オプションあり)

インテル C++ コンパイラーのいくつかの最適化オプションを使用して実現されるパフォーマンス向上 は非常に重要です。他のオプションは、異なる領域で演算やパフォーマンスを向上します。次のように (デフォルトの最適化を使用して) コンパイラーを起動します。

prompt> **icl int\_sin.c**

デフォルトでは、コンパイラーはコードの実行速度を優先するレベル 2 の最適化 (/O2) を行いま す。

#### 実行/パフォーマンスの比較

次のように int sin プログラムの最適化バージョンを実行します。

prompt> **int\_sin** 

最適化を行わなかった場合と、アプリケーション・クロックの数を比較します。実際の時間の差は使用 するアーキテクチャーに依存します。次の出力は、一般的な IA-32 システムのものです。

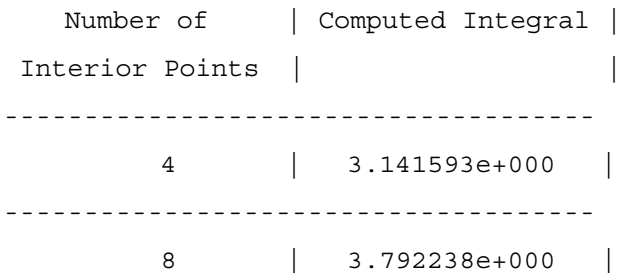

 $16$   $|$  3.948463e+000 |  $32$  $\vert$  3.987141e+000  $\vert$ 64  $3.996787e+000$  $3.9910.0.02597e+000$ 128 256 | 3.999799e+000 | 512 | 3.999950e+000  $\blacksquare$ 1024  $\vert$  3.999987e+000  $\sim$  1 2048  $|3.999997e+000$  $\overline{1}$ 4096  $|3.999999e+000|$ 8192 | 4.000000e+000 | 16384 4.000000e+000  $\mathbb{R}$ 32768  $\vert$  4.000000e+000  $\sim$  $4.000000e+000$ 65536  $\overline{\phantom{a}}$ 131072  $\vert$  4.000000e+000  $\vert$ 262144 4.000000e+000  $\mathcal{L}$ 524288 4.000000e+000  $\blacksquare$ -------------------------------------- $4.000000e+000$ 1048576  $\blacksquare$  $\vert$  4.000000e+000 2097152  $\overline{\phantom{a}}$ 4194304  $4.000000e+000$  $\mathcal{L}$ 

 $\overline{\phantom{a}}$ 

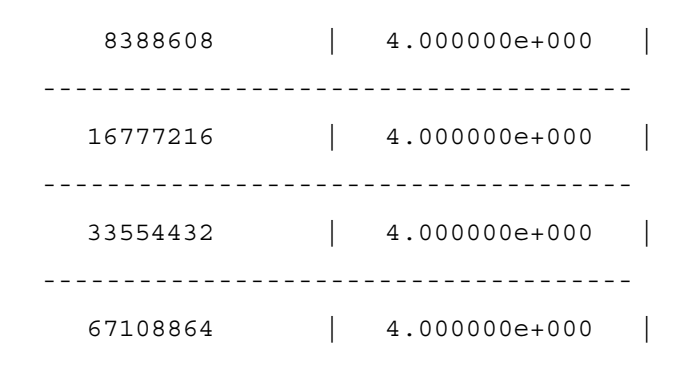

Application Clocks = 5.500000e+003

注**:** この例における (最適化なしから最適化ありにした場合の) 実行時間の 大幅な向上はすべてのプログラムにあてはまるものではありませんが、通常 は、適切な最適化を行うことで、インテル(R) プロセッサー上で実行するプロ グラムの実行時間を向上できます。インテル C++ コンパイラーは、デフォル トでは /O2 レベルでプログラムを最適化する点に注意してください。

# <span id="page-10-0"></span>コンパイラーの起動 (Microsoft\* Visual Studio\* .NET IDE)

インテル C++ コンパイラーをインストールするシステムに Microsoft Visual Studio .NET 2003 また は Microsoft Visual Studio 2005 がインストールされている場合、追加の手順なしで Microsoft Visual Studio .NET IDE 環境でインテル C++ コンパイラーを使用できます。Visual Studio .NET の 実行中にインテル C++ コンパイラーをインストールした場合、Visual Studio を再起動すると、インテ ル C++ コンパイラーが選択できるようになります。インテル C++ コンパイラーをインストールしたら、 次の手順を実行します。

1. Visual Studio .NET で [ファイル] - [新規作成] - [プロジェクト] を選択して新規プロジェクトを 作成します。 [新しいプロジェクト] ダイアログ・ボックスで、次に示すように、**Win32** コンソー ル プロジェクトを選択します。プロジェクト名として int\_sin を使用します。

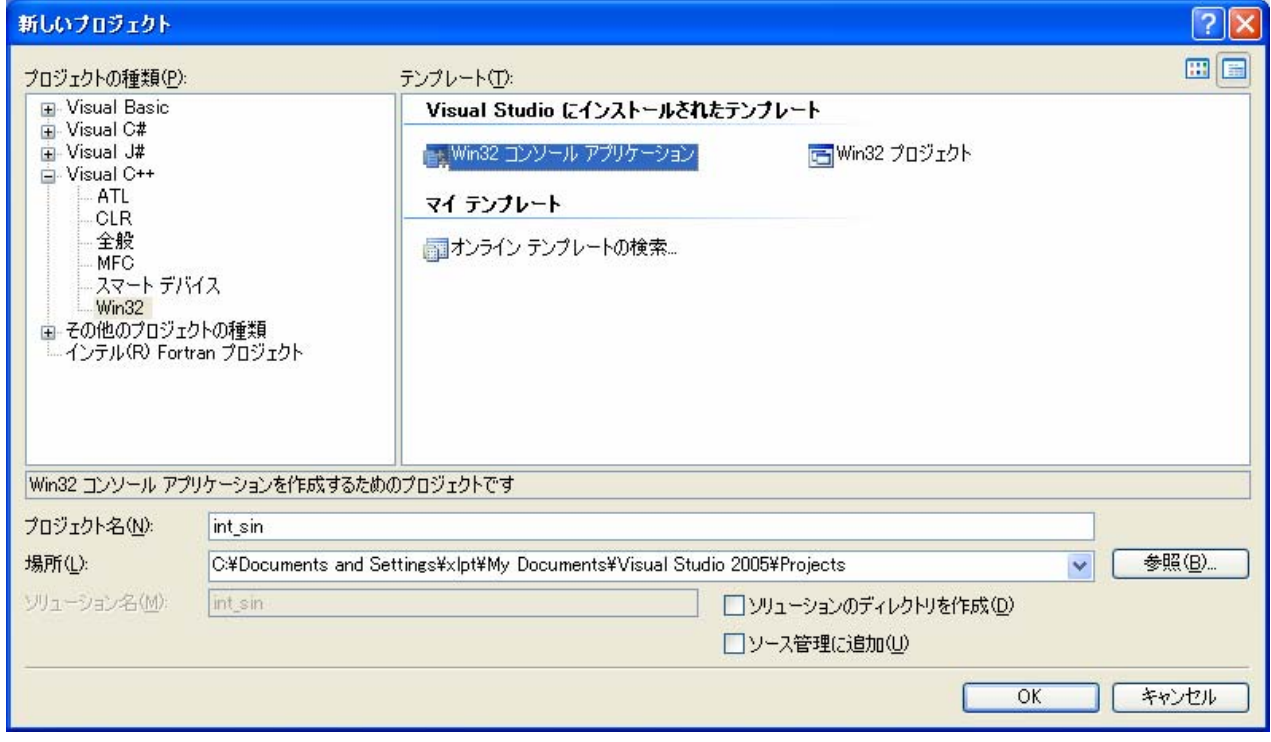

2. Win32 アプリケーション ウィザードが次のウィンドウを表示します。

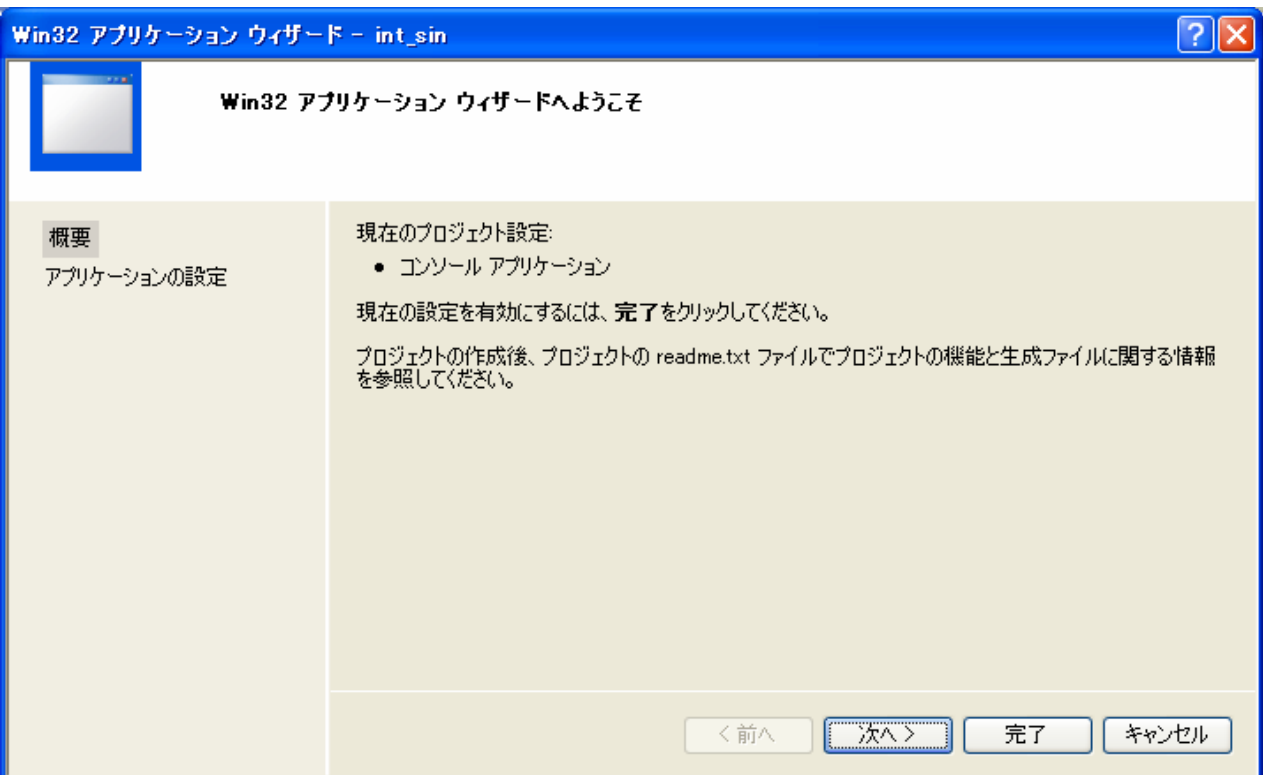

3. [アプリケーションの設定] を選択して、[追加のオプション] で [空のプロジェクト] を選択しま す。[完了] をクリックして、Win32 コンソール・プロジェクトを作成します。

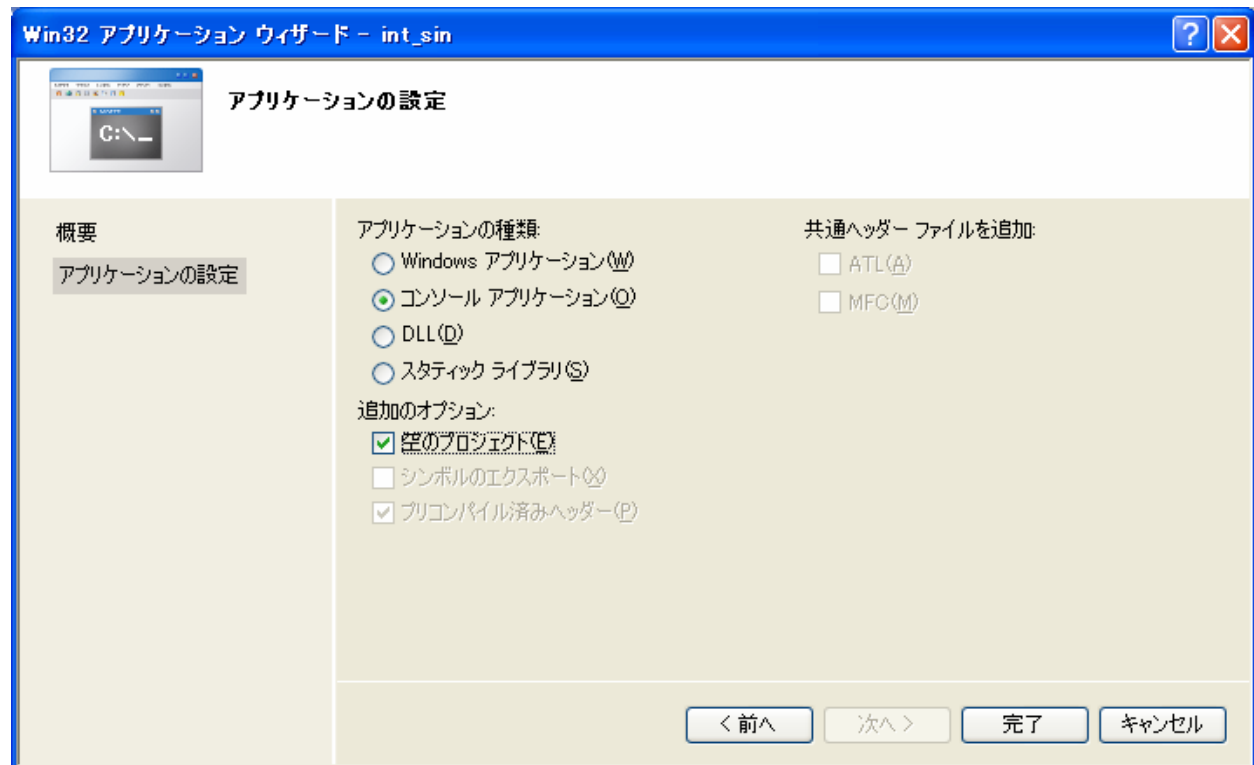

4. 次に、[プロジェクト] メニューから [インテル(R) C++ プロジェクトへ変換] を選択、またはイン テル(R) C++ ツール バーの [インテル(R) C++ プロジェクトへ変換] ボタンをクリックします。 Microsoft Visual C++ プロジェクトがインテル C++ プロジェクトに変換され、新しいインテル C++ プロジェクト・ファイル (.icproj) が作成されます。

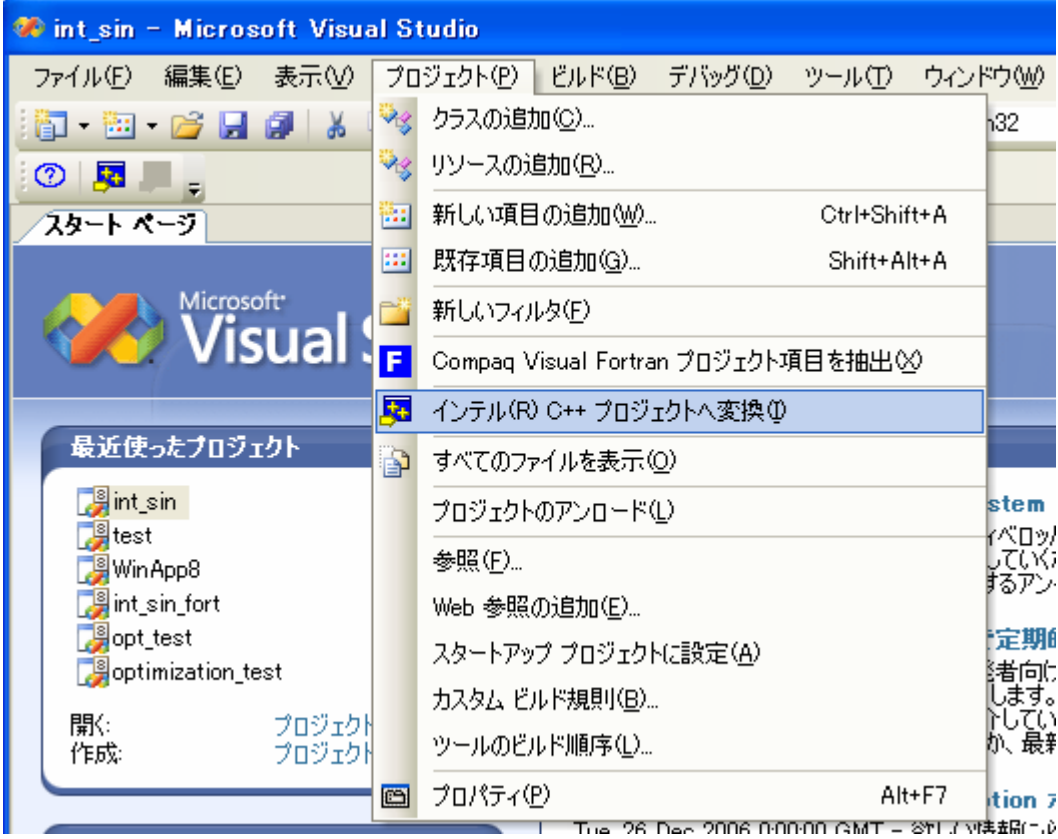

または、

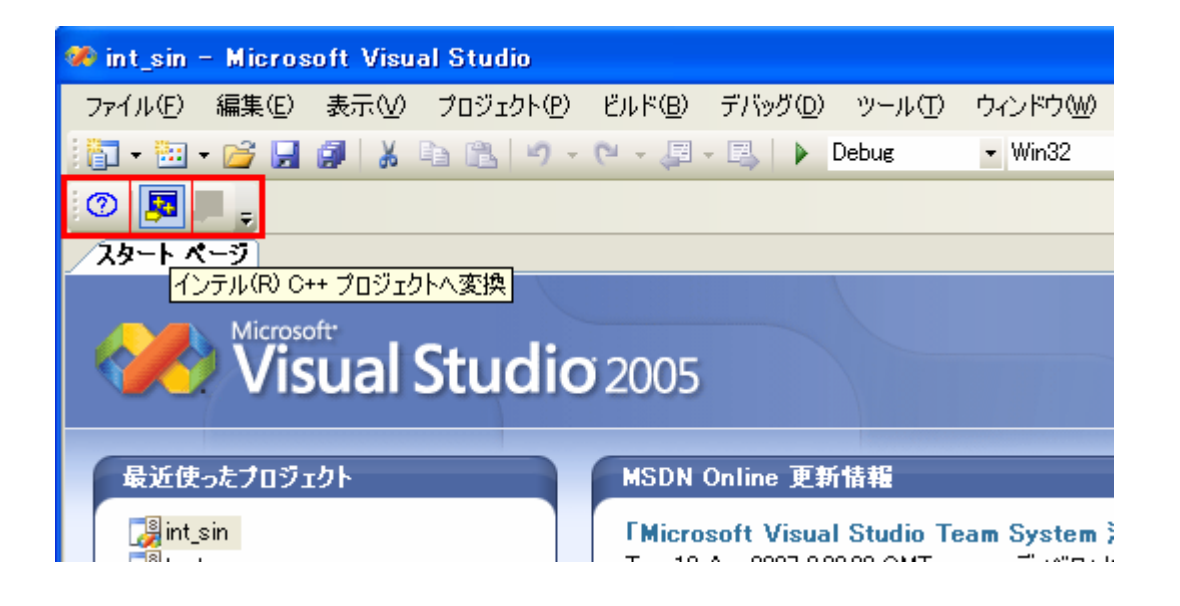

5. [Confirmation (確認)] ダイアログで [はい] をクリックします。 変換が成功するとソリューショ ン エクスプローラー内にインテル(R) C++ プロジェクトのロゴが表示されます。

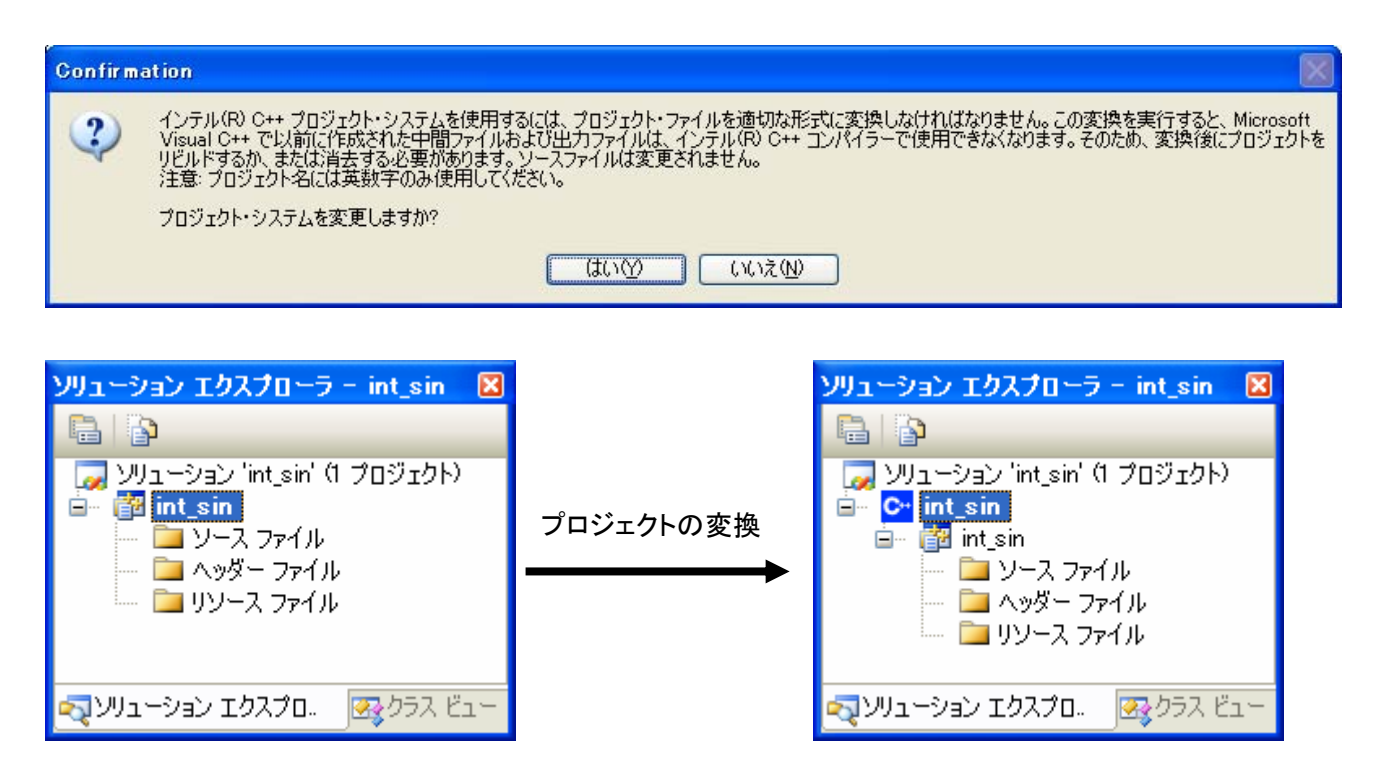

6. IDE で [プロジェクト] - [既存項目の追加...] を選択、またはソリューション エクスプローラか ら ソースファイル を右クリックして表示されるメニューから [追加] – [既存の項目] を選択し、 表示される 「既存項目の追加」 ダイアログで以下のファイルを選択して [追加] ボタンをクリッ クします。

<install-dir>¥Compiler¥C++¥10.0.025¥samples¥optimize¥int\_sin.c

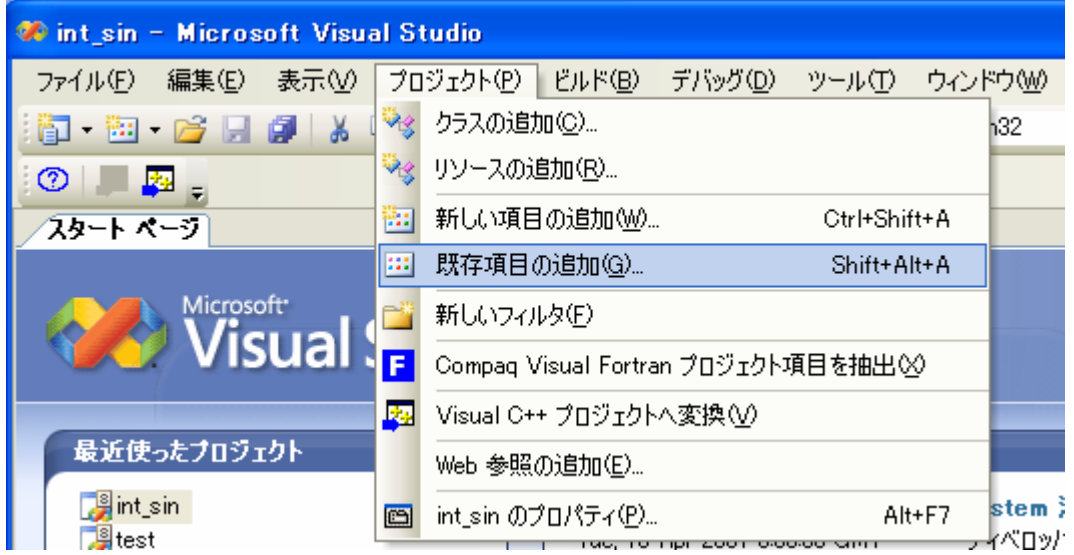

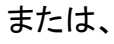

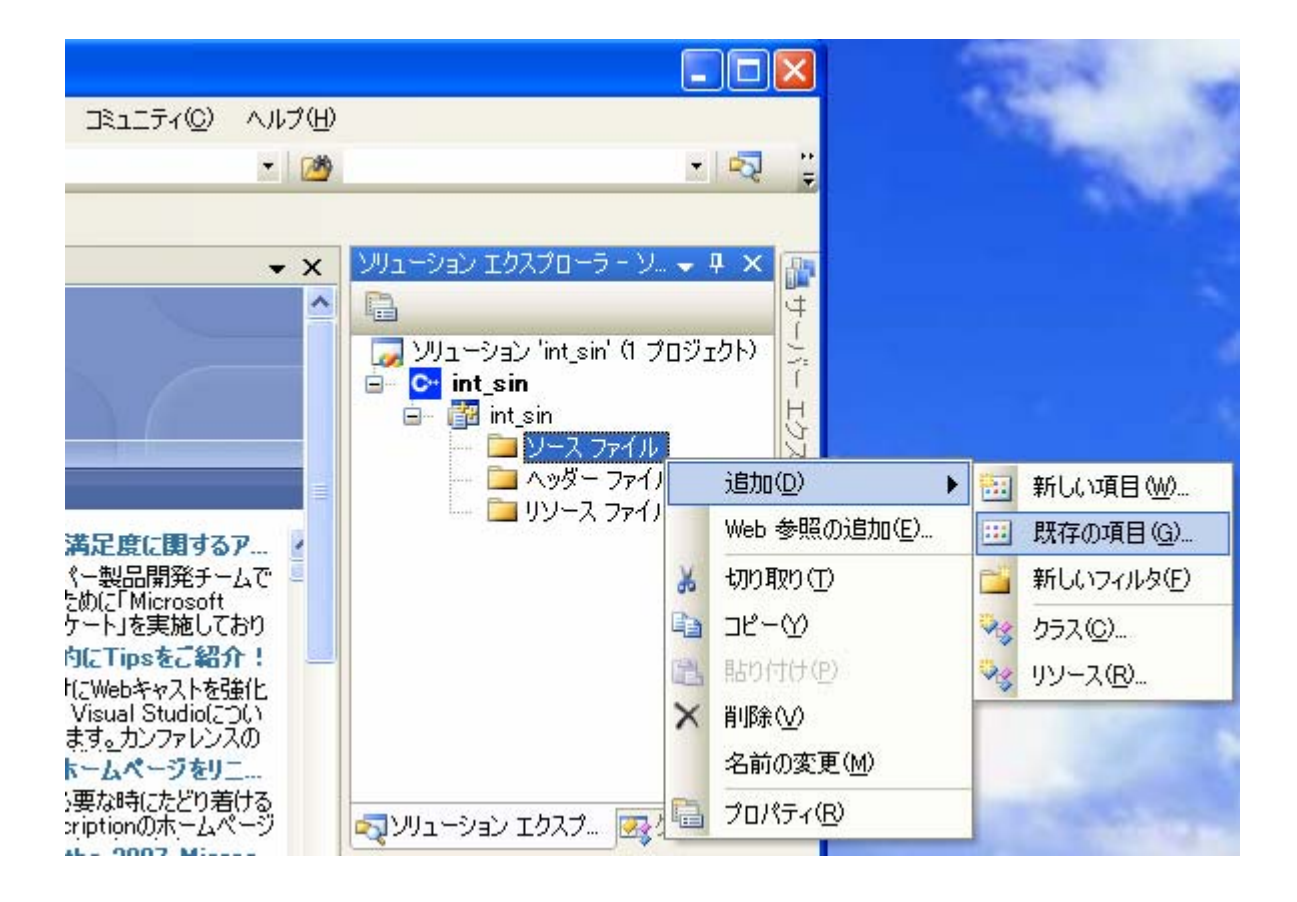

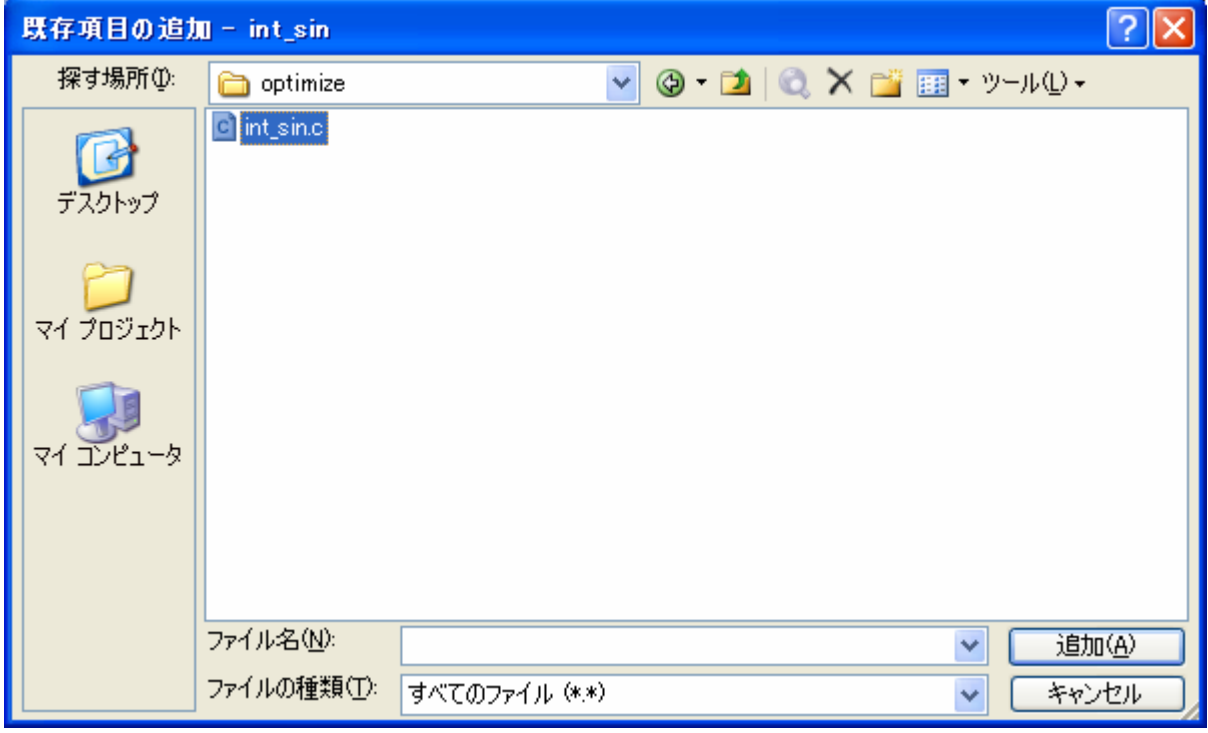

<span id="page-15-0"></span>7. 新しいプロジェクト int\_sin に、サンプルのソースファイル int\_sin.c が追加されます。

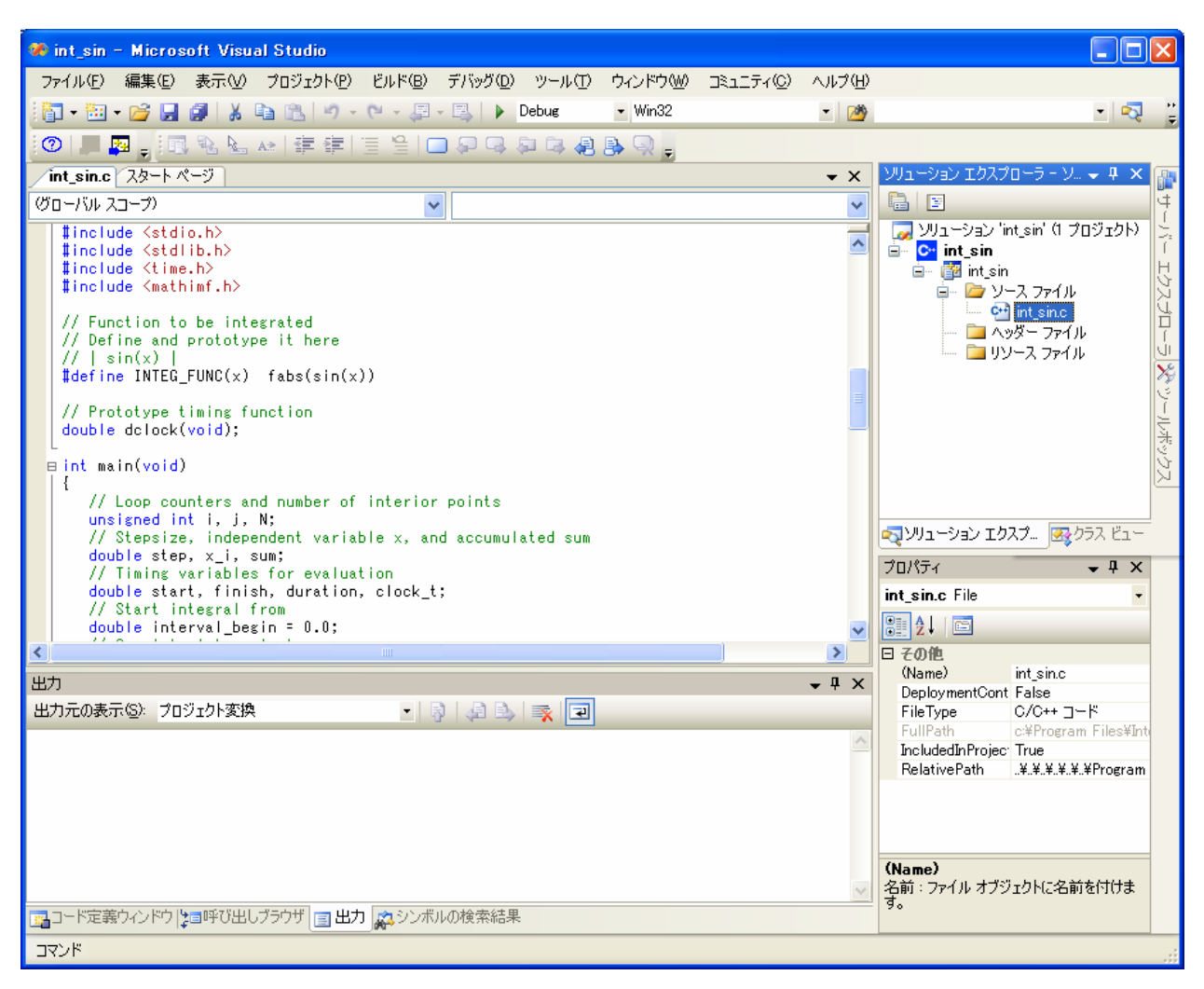

### コンパイル (最適化オプションなし)

次の手順を実行します。

1. VS .NET でソリューションをビルドする前に、ソリューションを消去します。[ビルド] - [ソリュー ションのクリーン] を選択します。次のレポートが表示されます。

<span id="page-16-0"></span>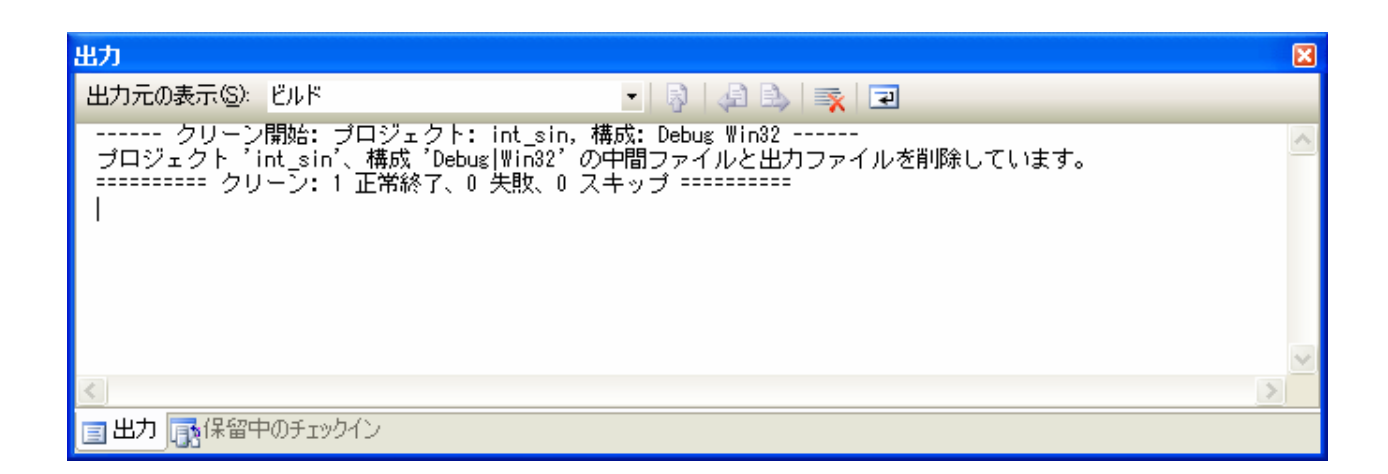

2. 次に、[ビルド] - [ソリューションのビルド] を選択します。次のレポートが表示されます。

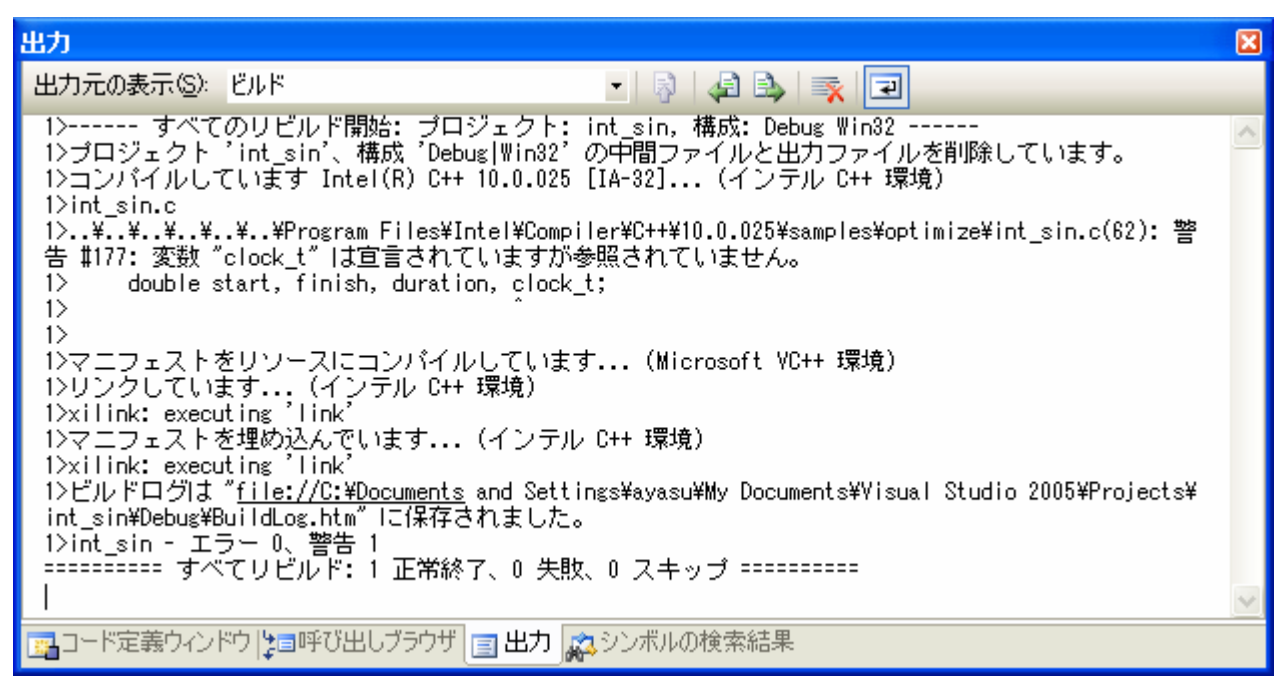

デフォルトのプロジェクト構成は Debug 構成なので、ソリューションは最適化なし、シンボリッ ク・デバッグ情報付きでビルドされる点に注意してください。

これは、コマンドラインで **icl /Od /Zi int\_sin.c** と入力した場合と同じです。

### 実行/プログラムの検証

1. [デバッグ] - [デバッグなしで開始] を選択します。コマンド・ウィンドウに次の出力が表示されま す。

<span id="page-17-0"></span>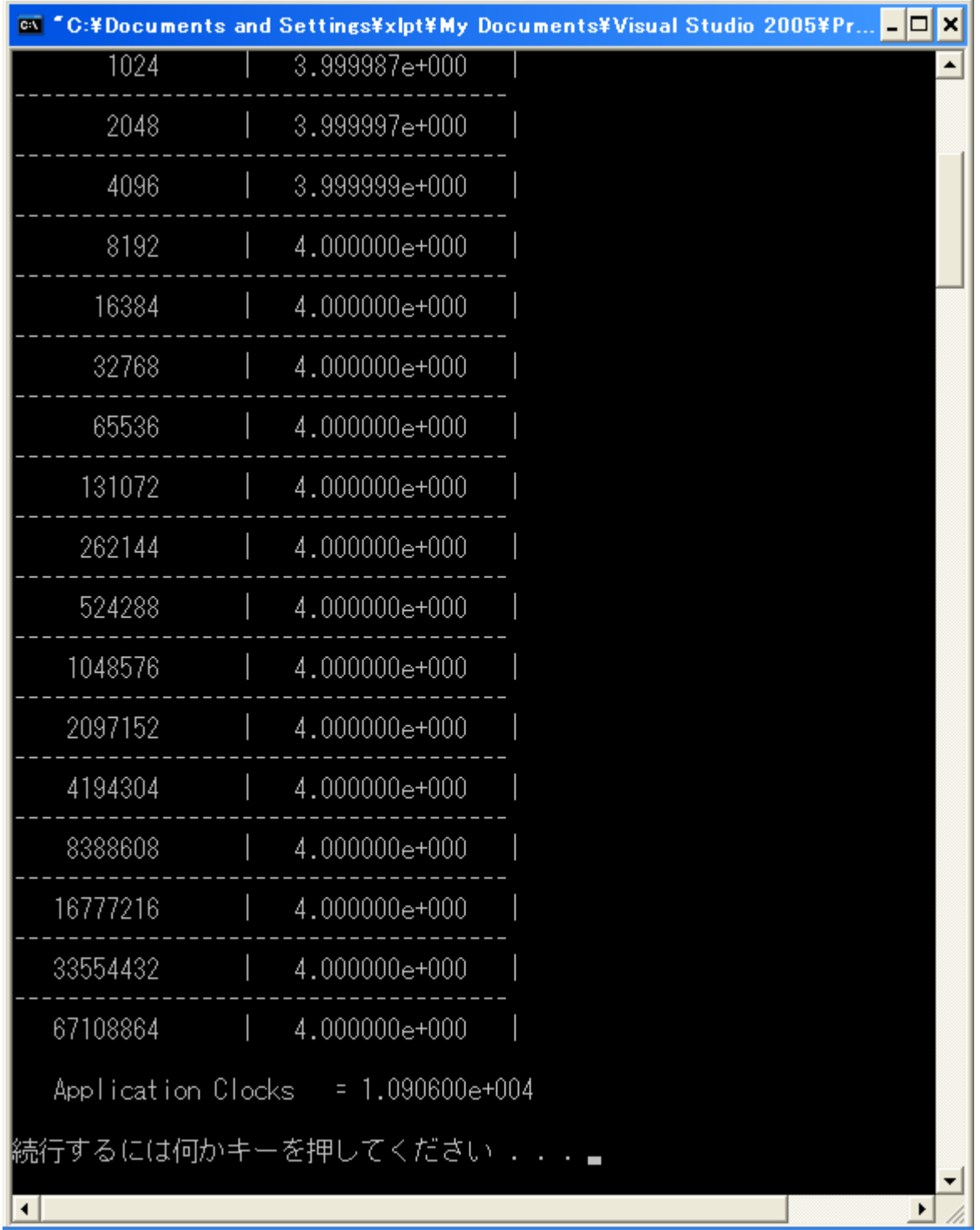

2. 最適化を行わなかった場合のアプリケーション・クロックの数をメモします。

### コンパイル (最適化オプションあり)

最適化を行って再コンパイルします。次の手順を実行します。

1. [プロジェクト] - [int\_sin のプロパティ] を選択します。次のダイアログ・ボックスが表示されま す。

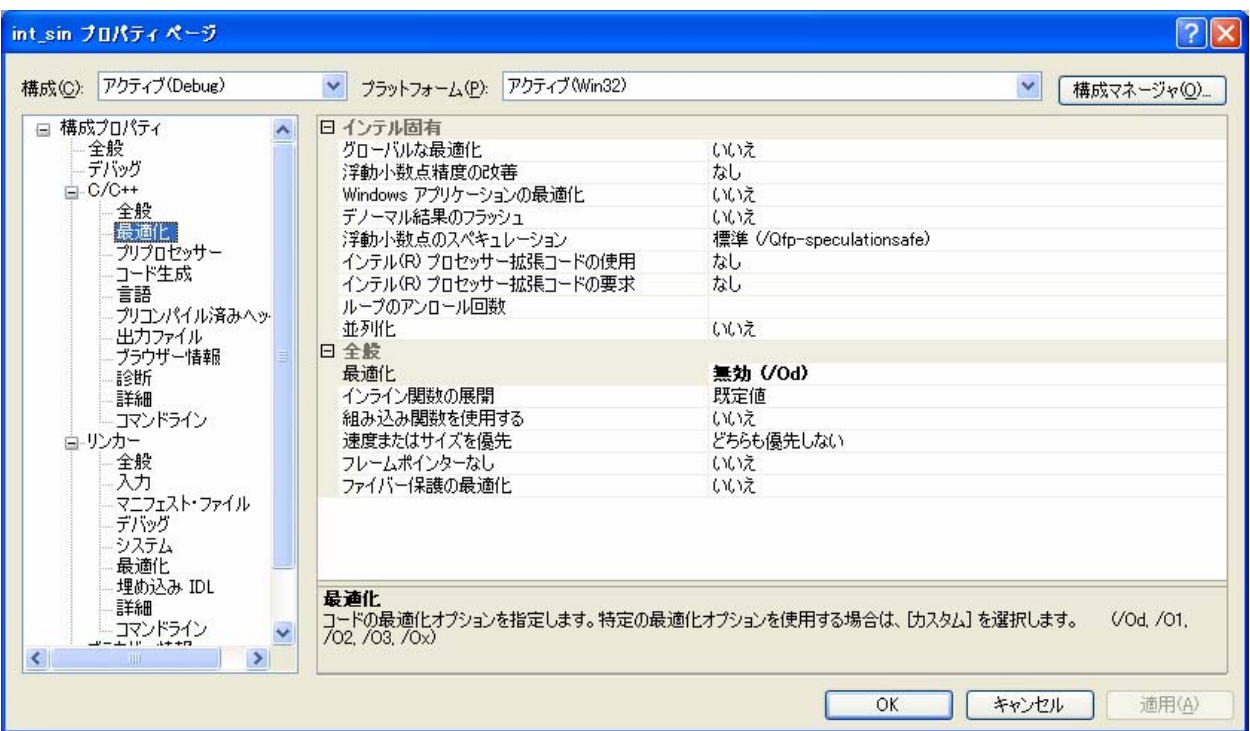

2. [構成マネージャ...] をクリックして、[アクティブ ソリューション構成] を **Release** に変更しま す。[閉じる] をクリックします。

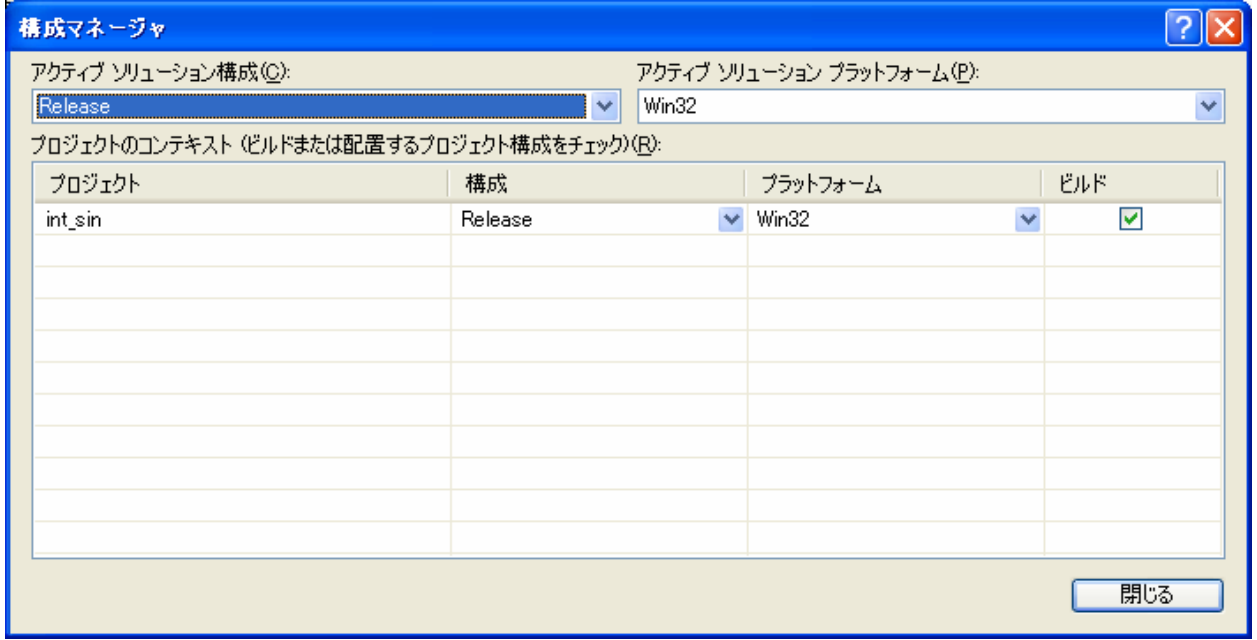

3. [プロパティ ページ] ダイアログ・ボックスに戻り、[構成プロパティ] - [C/C++] - [最適化] を選 択して、[最適化] が実行速度 **(/O2)** に設定されていることを確認します。[コマンドライン] を 使用してオプションを定義することもできます。

<span id="page-19-0"></span>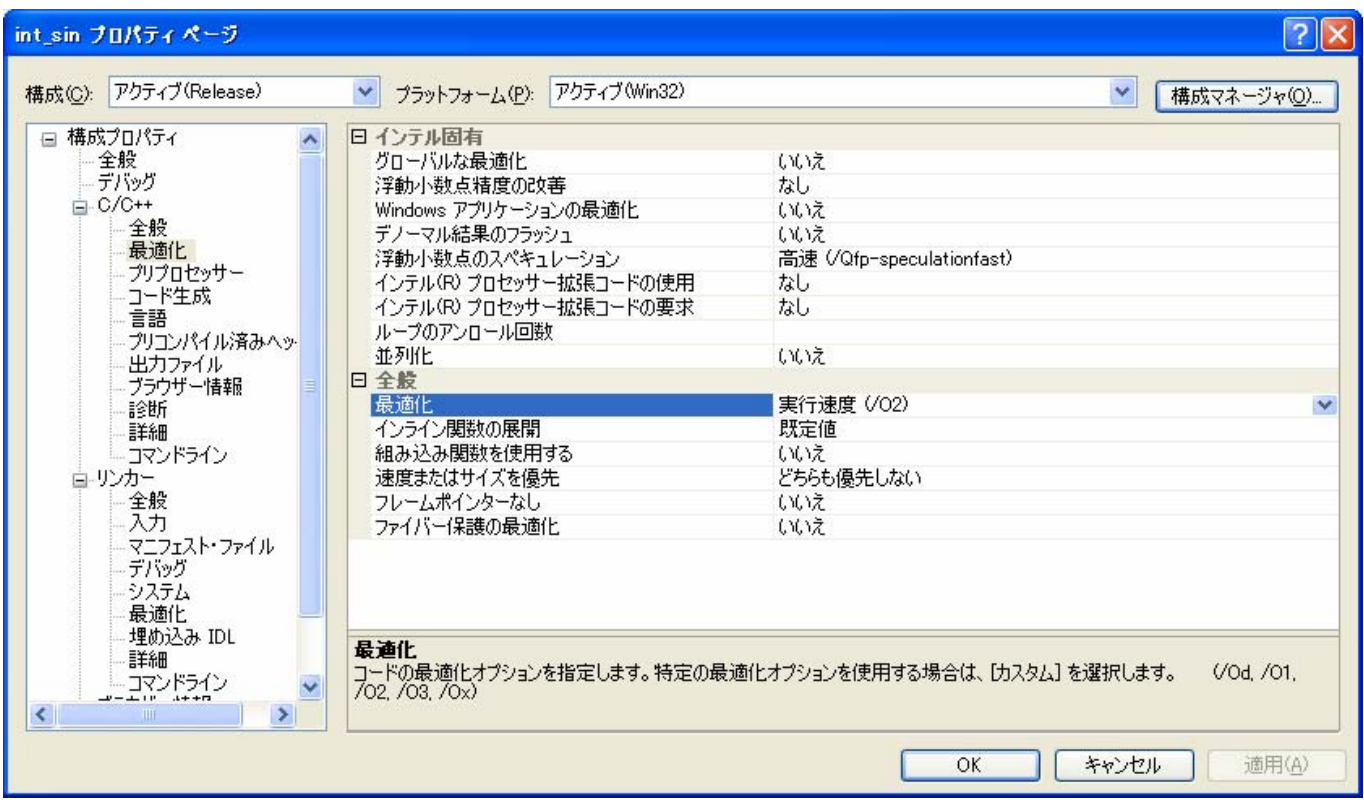

4. [ビルド] - [ソリューションの消去] を選択してから、[ビルド] - [ソリューションのビルド] を選択 して、最適化ありで int\_sin プロジェクトをビルドします。

### 実行/パフォーマンスの比較

1. [デバッグ] - [デバッグなしで開始] を選択します。コマンド・ウィンドウに次の出力が表示されま す。

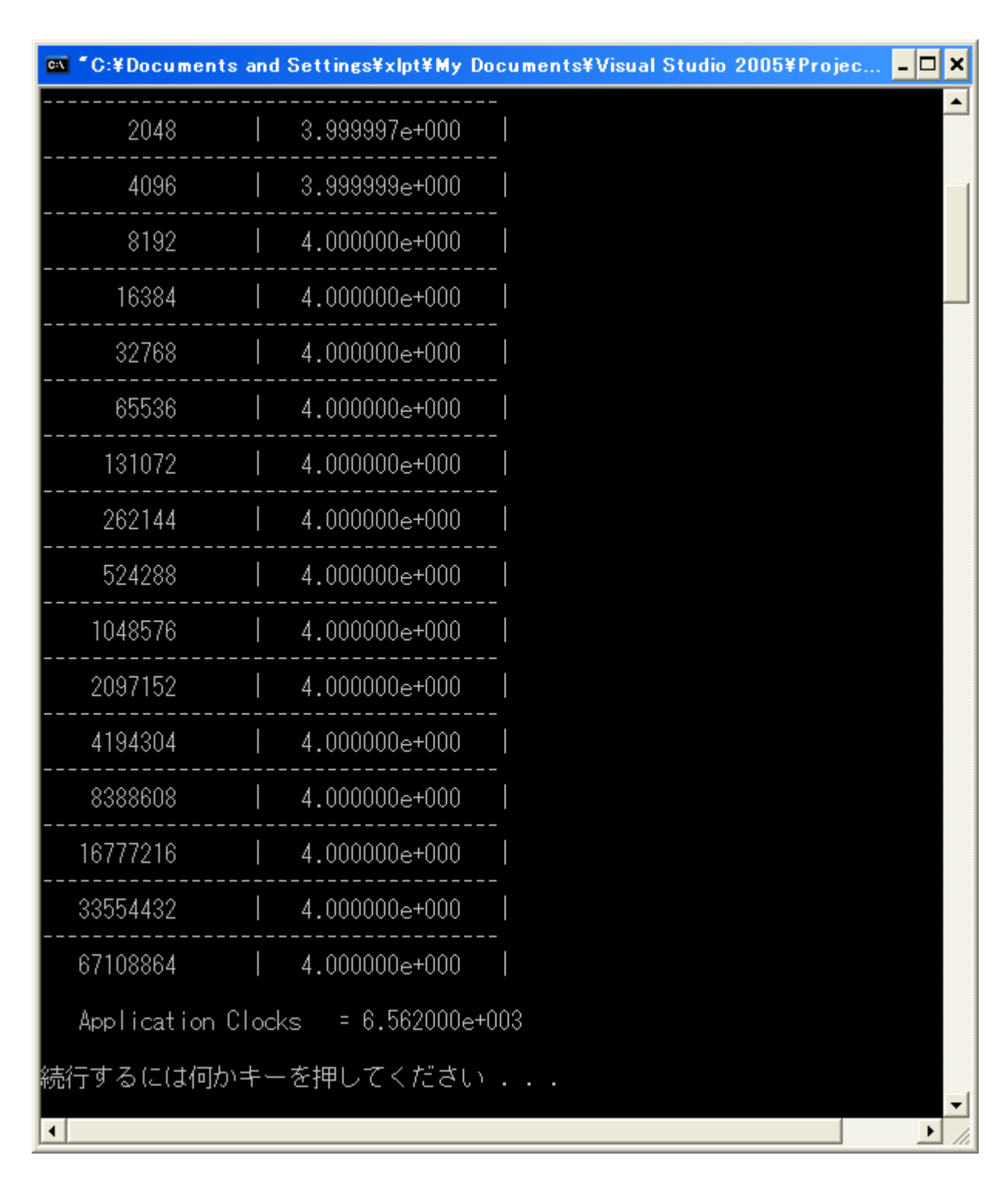

- 2. 最適化を行った場合のアプリケーション・クロックの数をメモして、最適化を行わなかった場合と 比較します。
	- 产 注**:** この例における (最適化なしから最適化ありにした場合の) 実行時間の 大幅な向上はすべてのプログラムにあてはまるものではありませんが、通常 は、適切な最適化を行うことで、インテル・プロセッサー上で実行するプログラ ムの実行時間を向上できます。インテル C++ コンパイラーは、デフォルトで は /O2 レベルでプログラムを最適化する点に注意してください。

<span id="page-21-0"></span>最適化設定とその他のオプションを変更することで、プログラムの実行速度、コンパイル時間、 コードサイズに与える影響を判断できます。

# 既存ソースのコンパイル

このガイドでは、コンパイル、最適化の適用/削除、引数の指定、およびプログラム出力をモニタする手 順を説明しました。既存の C/C++ ソース・プログラムがある場合、例の代わりにそれらのソースファイ ルをコンパイルして実行してみてください。

### 追加情報

このガイドで提供した例は、インテル C++ コンパイラーの機能の一部を紹介しただけに過ぎません。

その他の機能は、インストールされるドキュメント・インデックス doc\_index.htm から参照できます。こ のインデックスには、本製品に含まれているすべてのドキュメントへのリンクが含まれています。

インテル C++ コンパイラー 10.0 Windows 版の詳細は、インストールされるインテル(R) C++ コン パイラーのドキュメントを参照してください。

テクニカル・サポートや制限事項については、製品[のリリースノート](http://www.xlsoft.com/jp/products/intel/compilers/ccw/10/Release_Notes.htm)を参照してください。

インテル・ソフトウェア開発製品の詳しい情報については、次のインテル Web サイトを参照してくださ い。

<http://www.intel.co.jp/jp/software/products/index.htm>